#### **氰利豐證券有限公司 Malahon Securities Limited** (Exchange Participant of the Stock Exchange of Hong Kong Limited) (CE No, AAB291)

#### AFE Alert Pro: Create and link to trading account

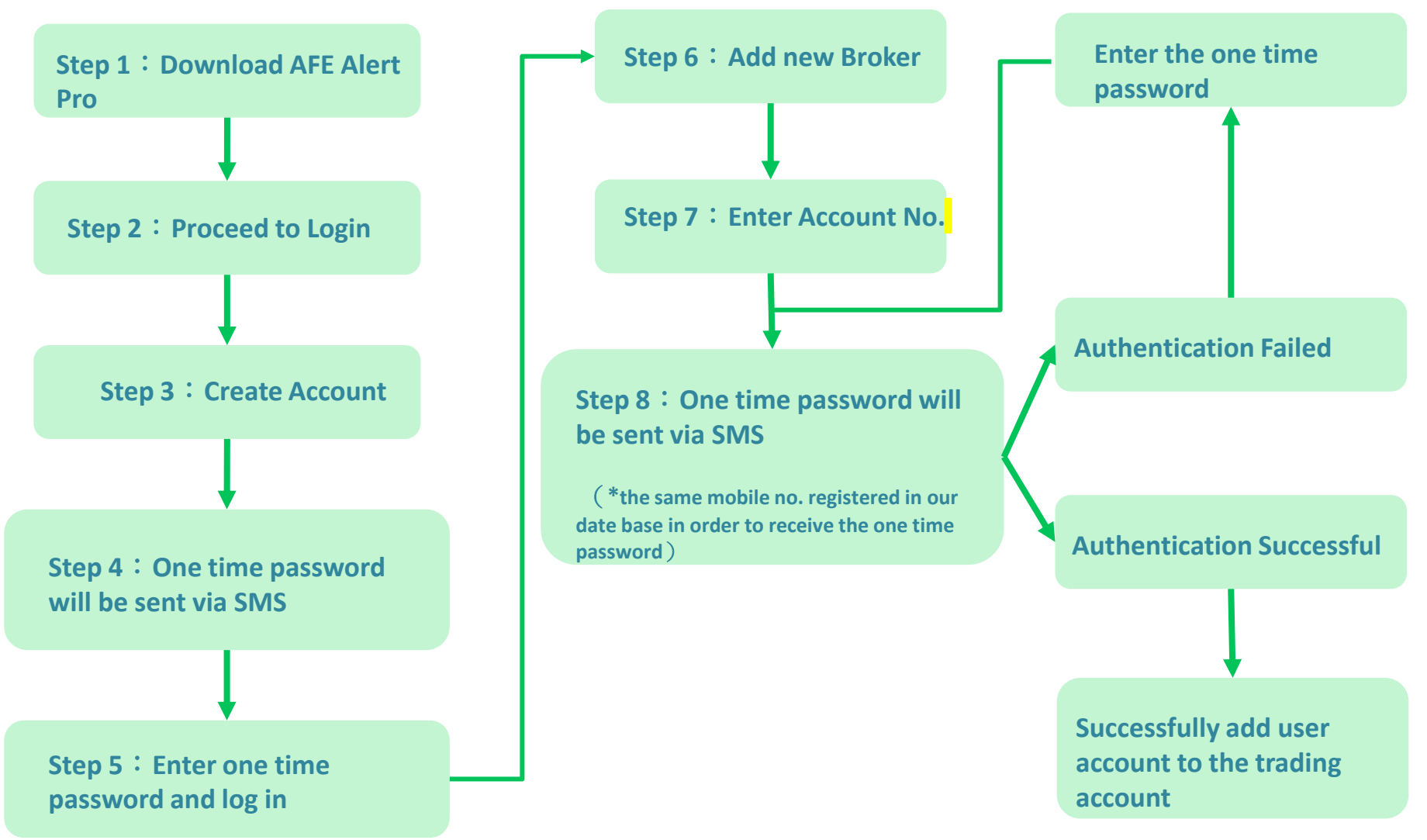

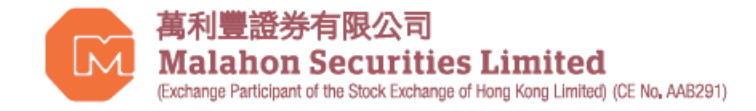

### AFE Alert Pro : Create Account

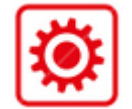

Customers can scan the following QR CODE or enter "AFE Alert Pro Android" via Google Play or enter "AFE Alert Pro" via the Apple App Store to download and install the application.

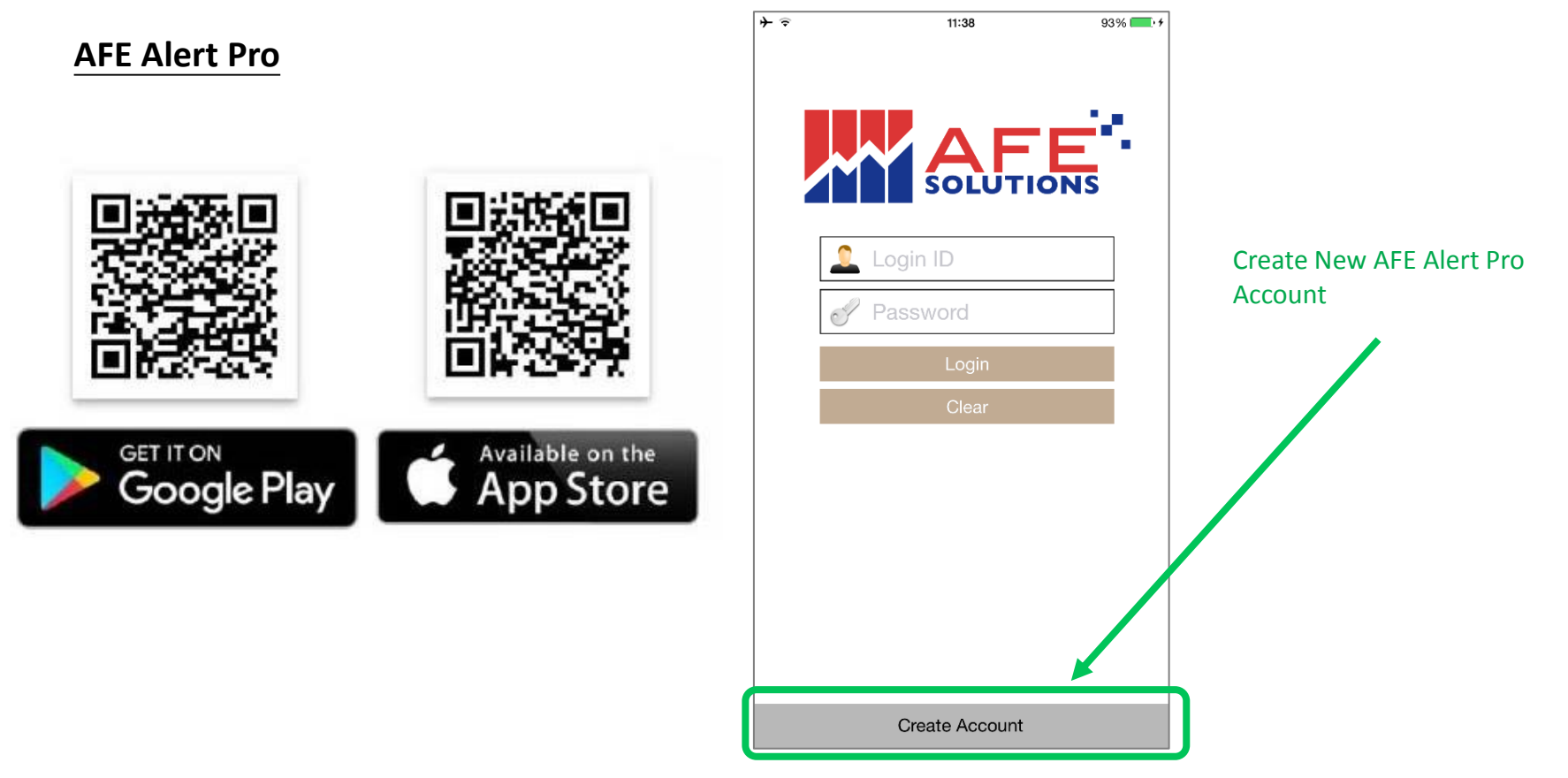

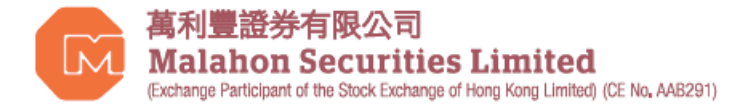

### AFE Alert Pro : Create Account

#### **Step 3**: **Create Account – Setup Login ID and Password**

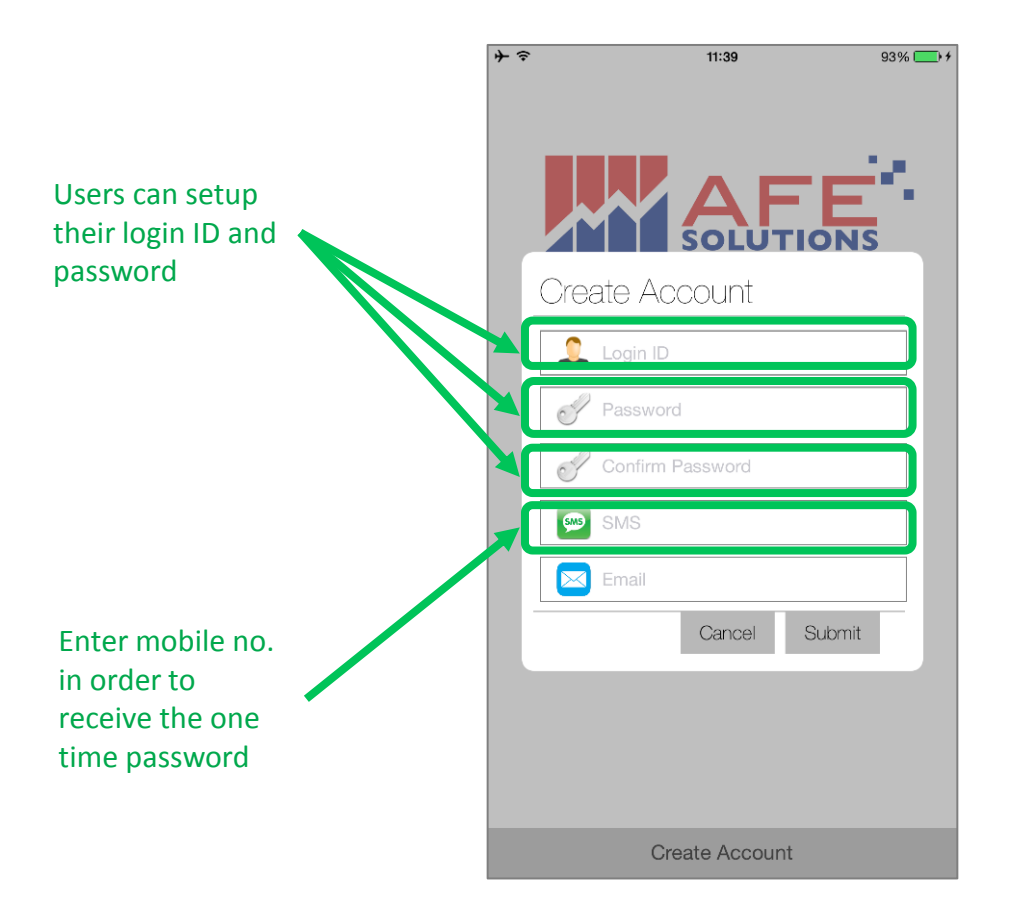

According to the guidelines by SFC, users can not be notified in the same channel for system login and the one time password.

(e.g. If users are using AFE Alert Pro for the one time password, that user can only use email or SMS for system notifications.

Clients may choose to opt out from "trade execution" notifications only. Under such circumstances, adequate risk disclosures should be provided by the licensed or registered person to the client and an acknowledgement should be executed by the client confirming that the client understands the risks involved in doing so.

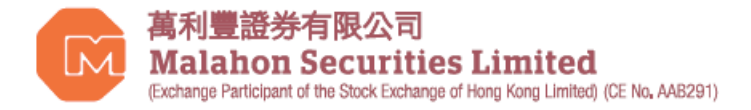

## AFE Alert Pro: Verification

**Step 4**:**One time password will be sent to the registered mobile number via SMS, users must enter the password within the duration**.

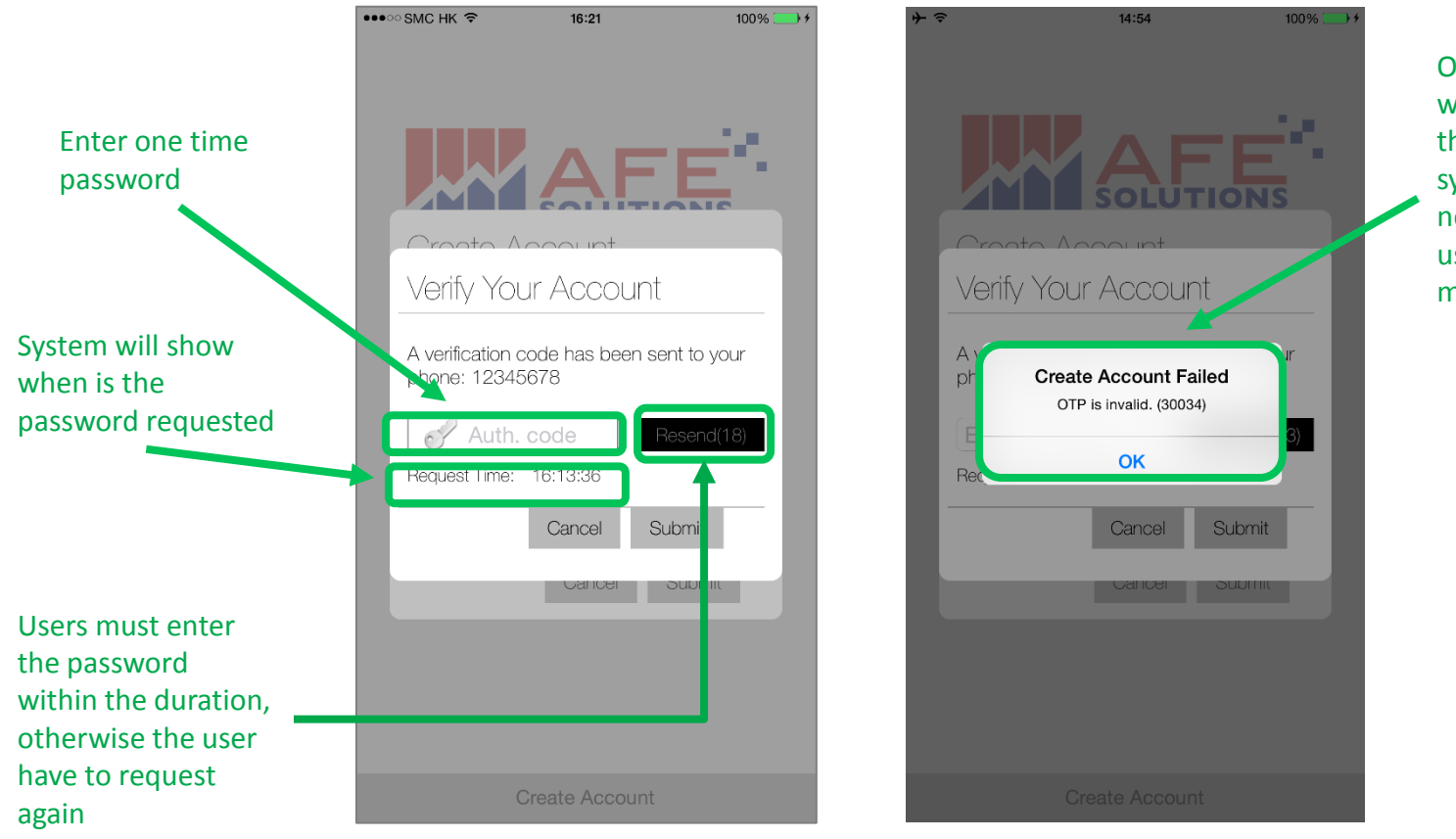

One time password will be expired after the duration, the system will send out new password to the user's registered mobile phone

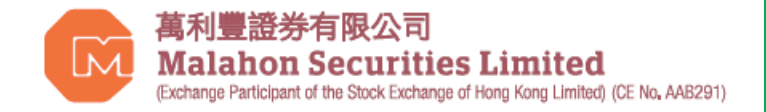

# AFE Alert Pro: Successful Authentication

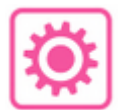

**Step 5**: Enter one time password and create AFE Alert Pro Account。

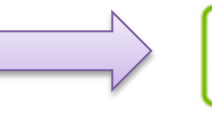

**Step 6 : Register Broker – After successful** login to AFE Alert Pro, user can add Malahon Securities Limited from the list.

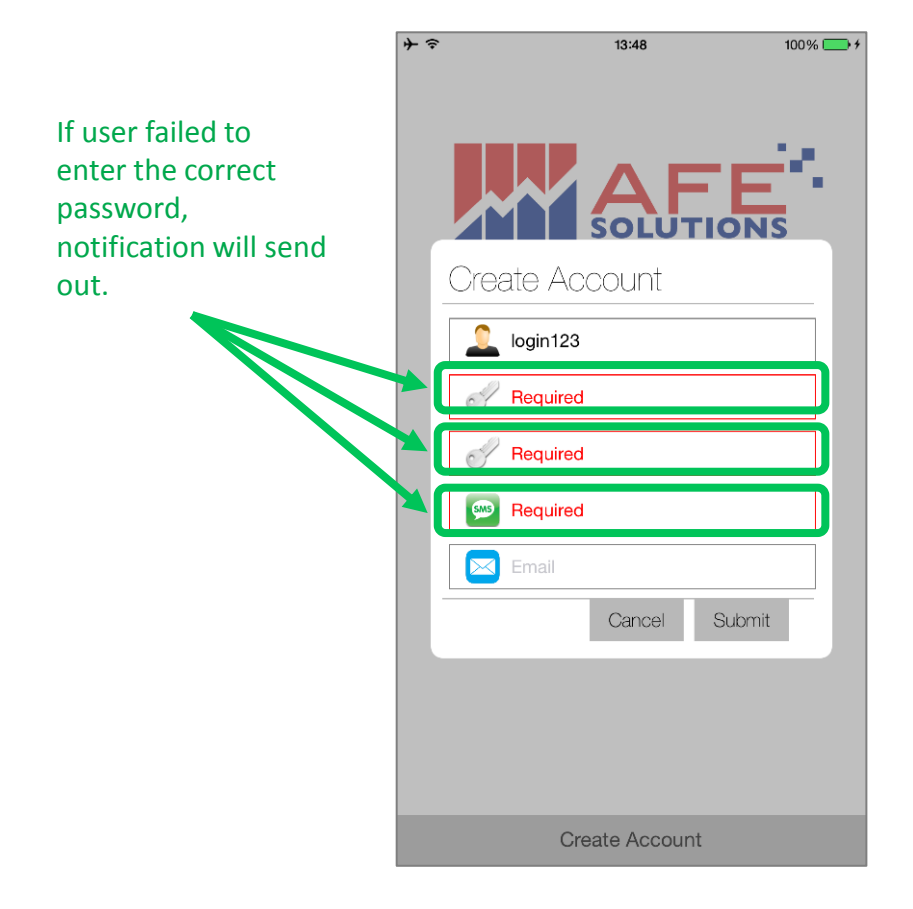

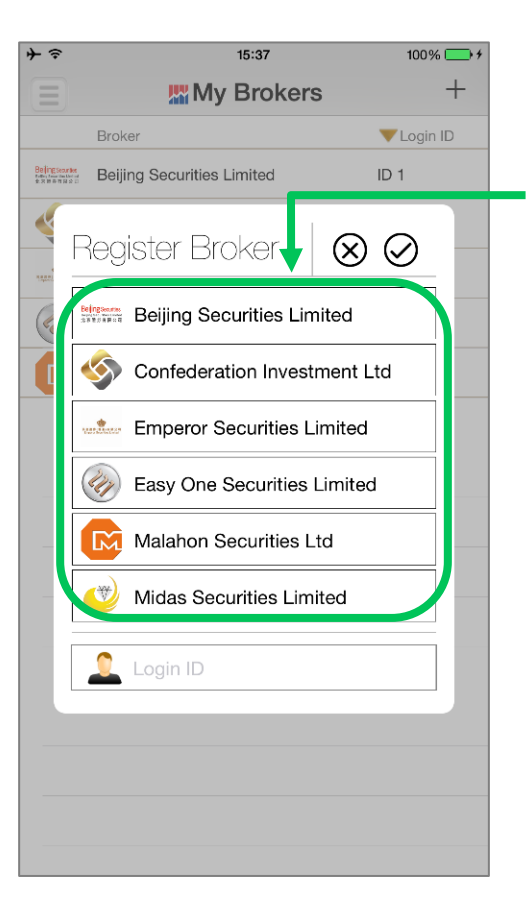

Choose Malahon Securities Limited from the list.

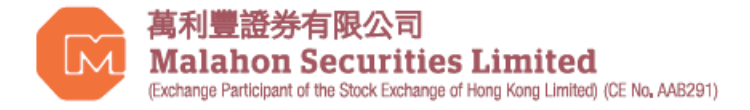

## AFE Alert Pro: Register Broker

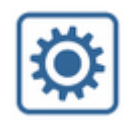

**Step 7**:**Select Malahon Securities Limited from the list then enter i-trade account number for verification purpose.**

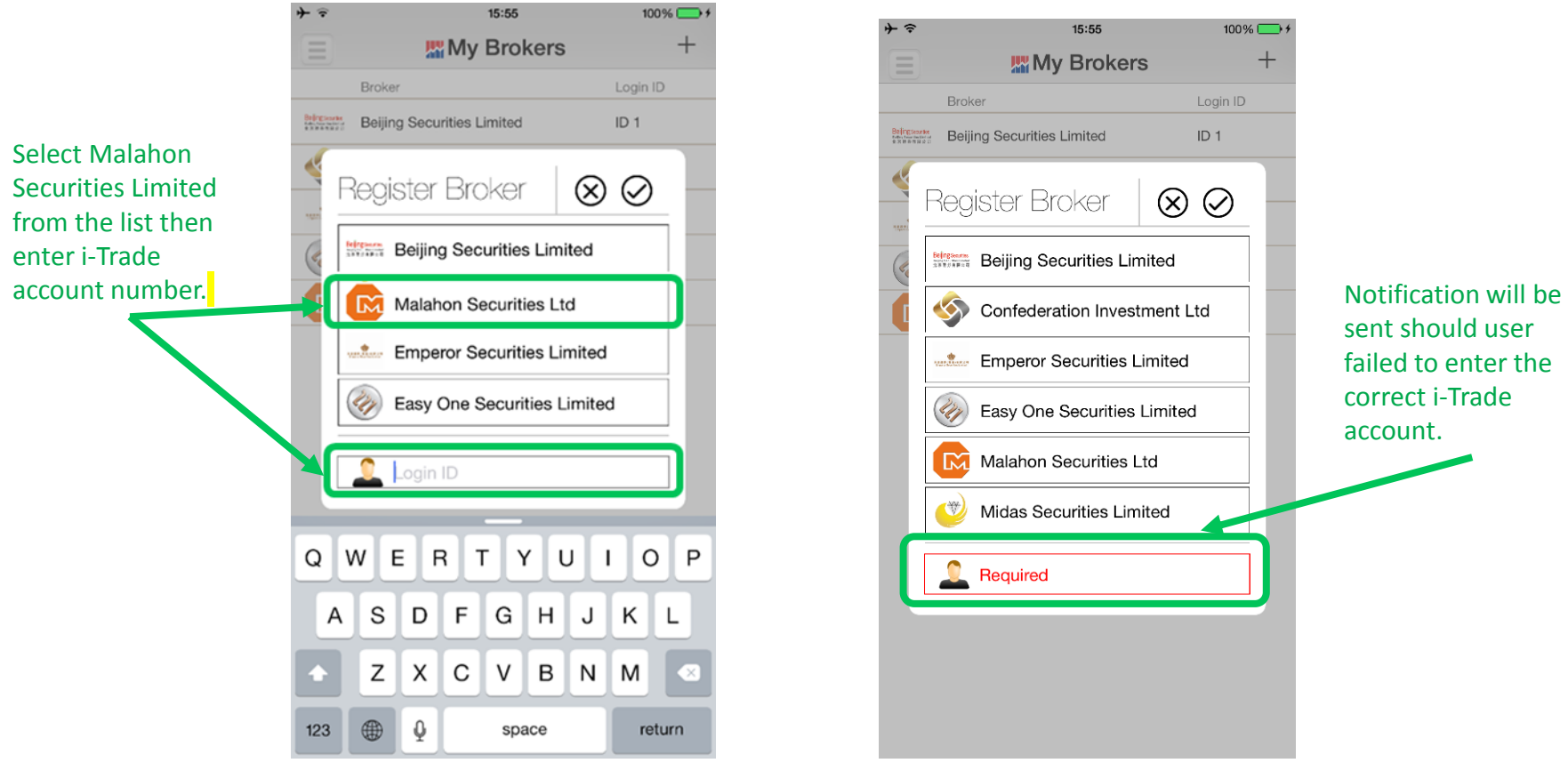

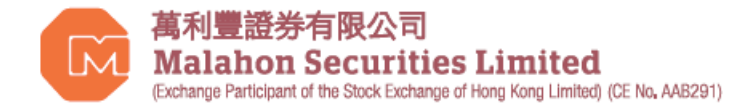

### AFE Alert Pro: Verify Broker Registration

**Step 8**:一One time password will be sent to the user's registered mobile via SMS, please enter the password within the given duration.

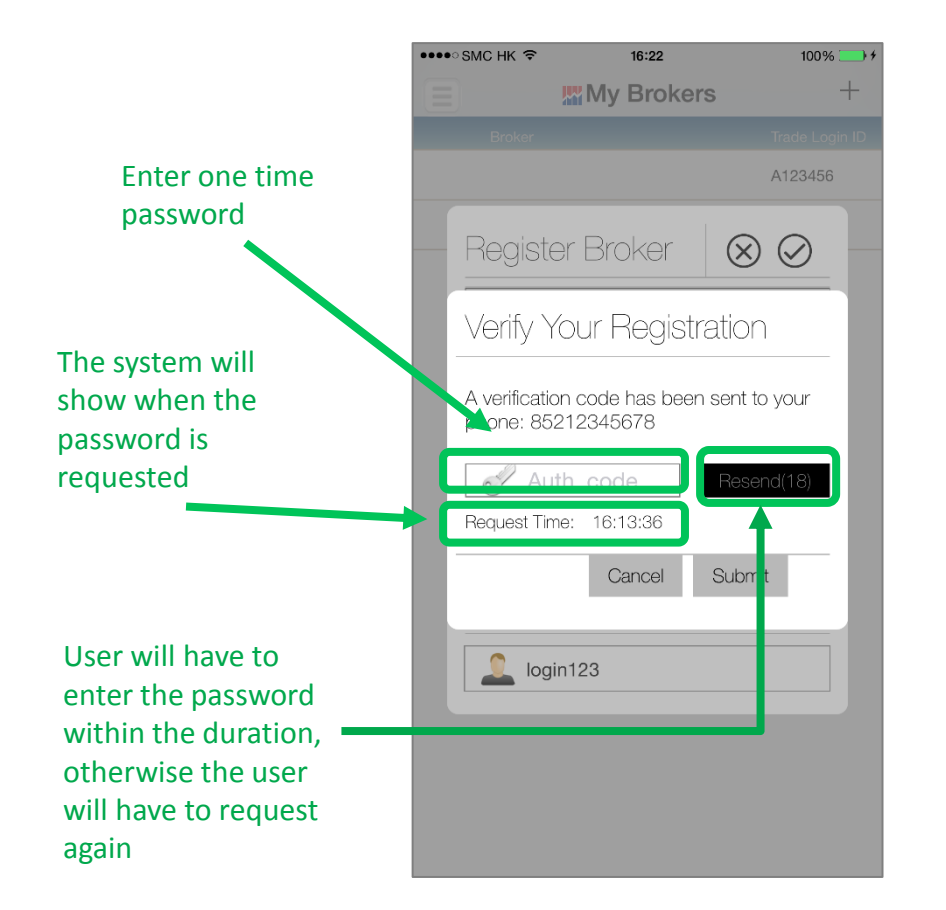

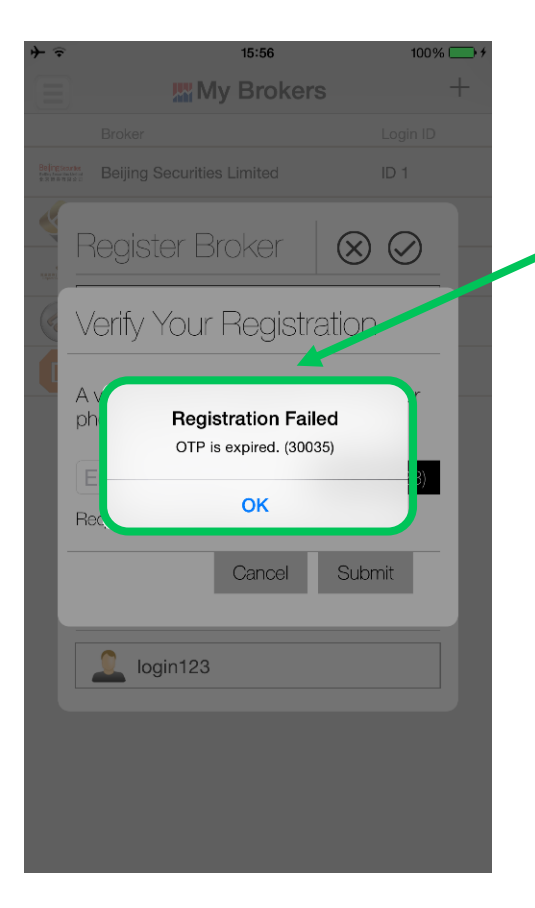

One time password will be expired after the duration, the system will send out new password to the user's registered mobile phone

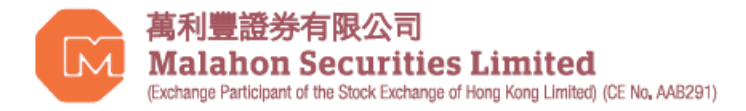

### AFE Alert Pro: My Broker

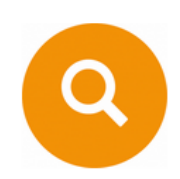

Upon successful verification, user can review the added broker as well as the user ID.

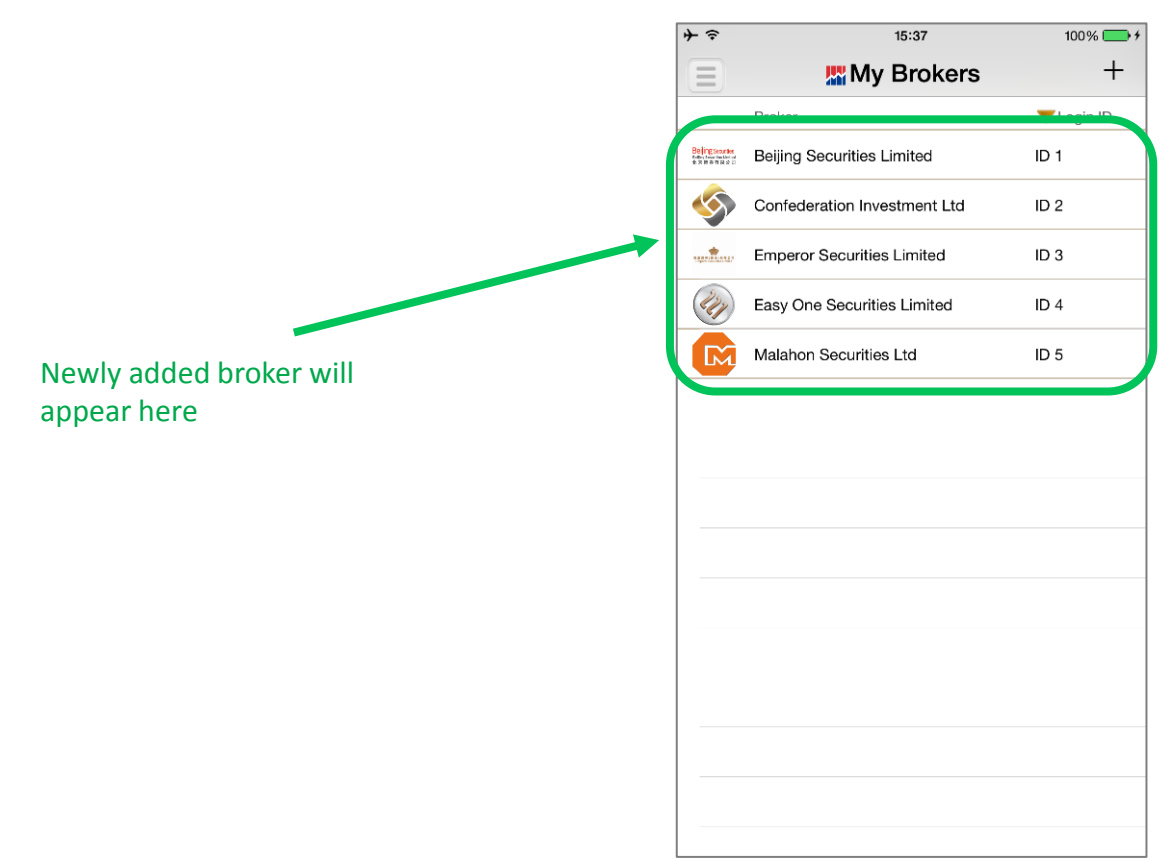

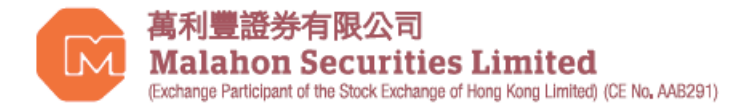

## AFE Alert Pro: Notifications

AFE Alert Pro will save the user's logins and other notifications for your convenience.

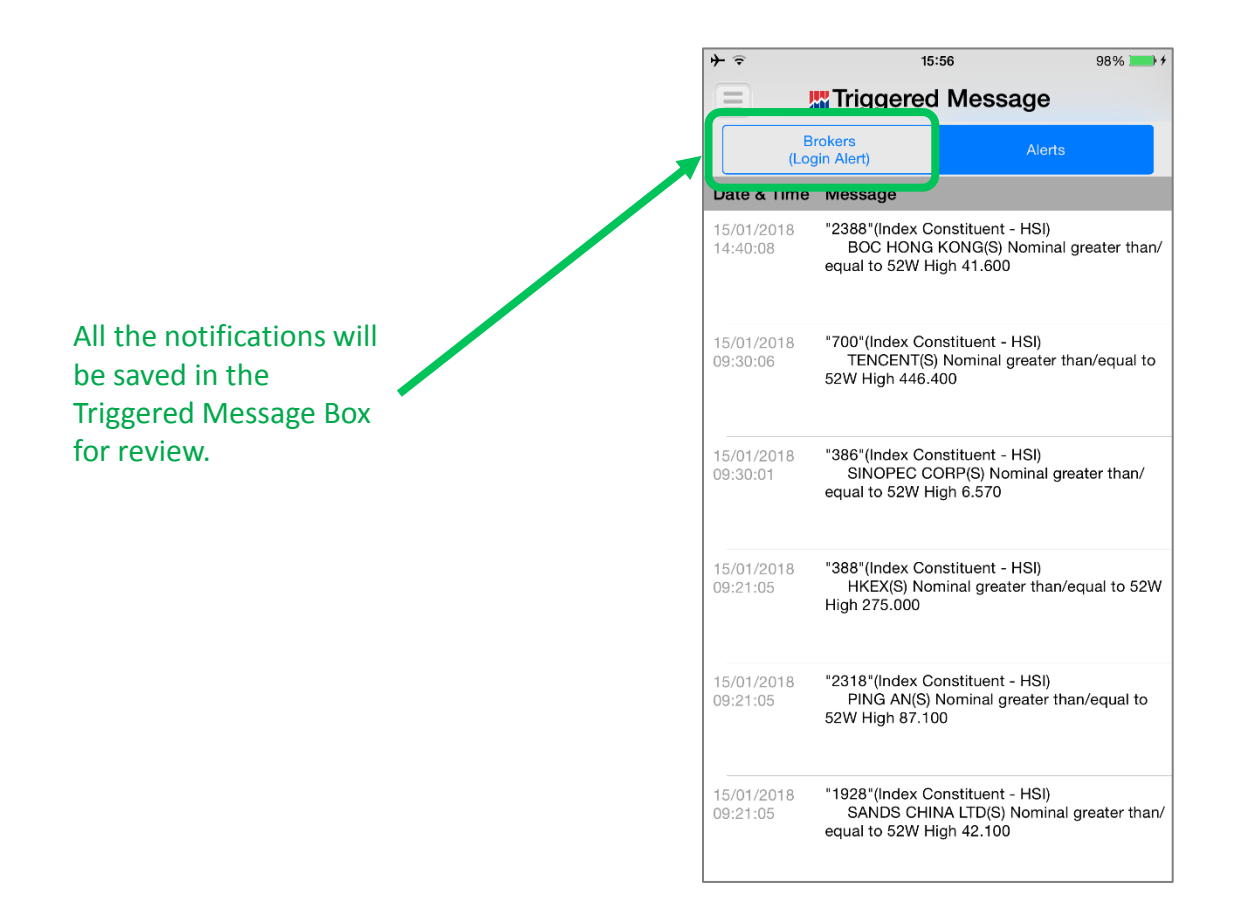

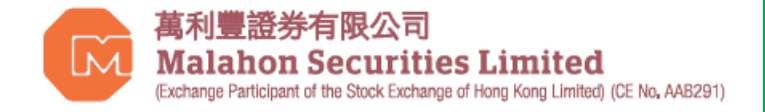

#### Q1: Can the user receive notifications and the one time password through one channel?

A: No, according to the guidelines setout in section 1.3, the channel of notification should be different from the one used for system login.

Q&A

#### Q2: Can the user opt out of other notifications except for the one time password?

A: No, according to the guidelines from SFC in section 1.3, Clients may choose to opt out from "trade execution" notifications only. Under such circumstances, adequate risk disclosures should be provided by the licensed or registered person to the client and an acknowledgement should be executed by the client confirming that the client understands the risks involved in doing so.

#### Q3: Other than system logins, in what circumstances will I receive notifications? ?

- A: According to the guidelines setout by SFC in section 1.3, clients will be notified for the following:
	- (1) System login;
	- (2) Password reset;
	- (3) Trade execution;

 (4) Fund transfer to third party accounts unless these have been registered with the licensed or registered person for fund transfer purposes prior to the transfer; and

(5) Changes to client and account-related information.

Q4: Can I receive the one time password if I am abroad? A: Yes, please make sure if roaming is turned on. No extra fees will be charged except the roaming fees users are paying for their contracts with their telecom suppliers.

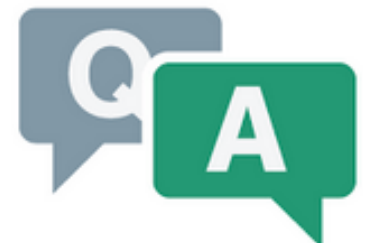

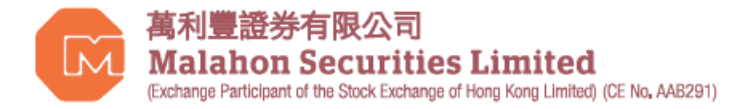

#### Should you have any queries, feel free to contact Malahon customer service team.

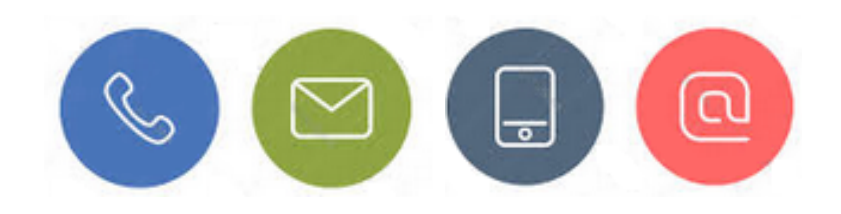